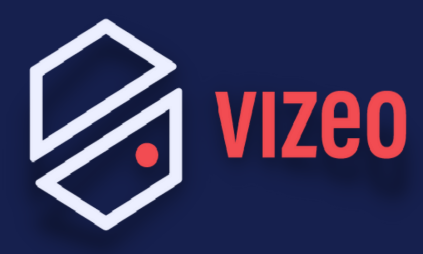

## **Comment paramétrer une BOX SFR?**

**BIENVENUE** 

**Étape 1**: Pour accéder à l'interface administrateur, ouvrez votre navigateur internet et saisissez 192.168.1.1 dans la barre de recherche. Appuyez sur la touche Entrée de votre clavier.

Vous allez arriver sur une page qui vous demande de vous connecter.

*Si l'IP n'est pas la bonne, utilisez le CMD dans la barre de recherche Windows. Vous allez devoir taper: "ipconfig" et appuyer sur la touche entrée.*

*Vous aurez besoin de la passerelle par défaut, c'est cette IP qu'il vous faut pour accéder à l'interface admin de votre BOX.*

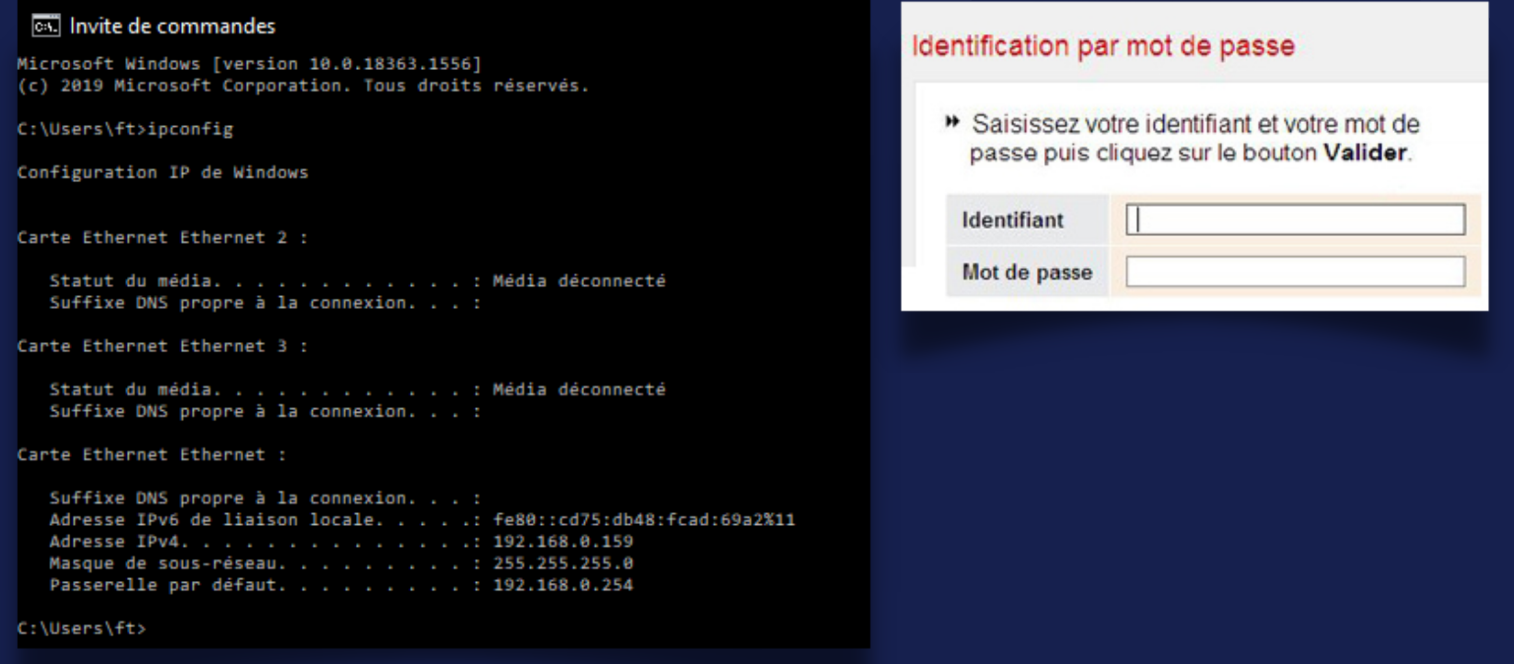

## **Étape 2**: Cliquez ensuite sur réseau v4, puis NAT

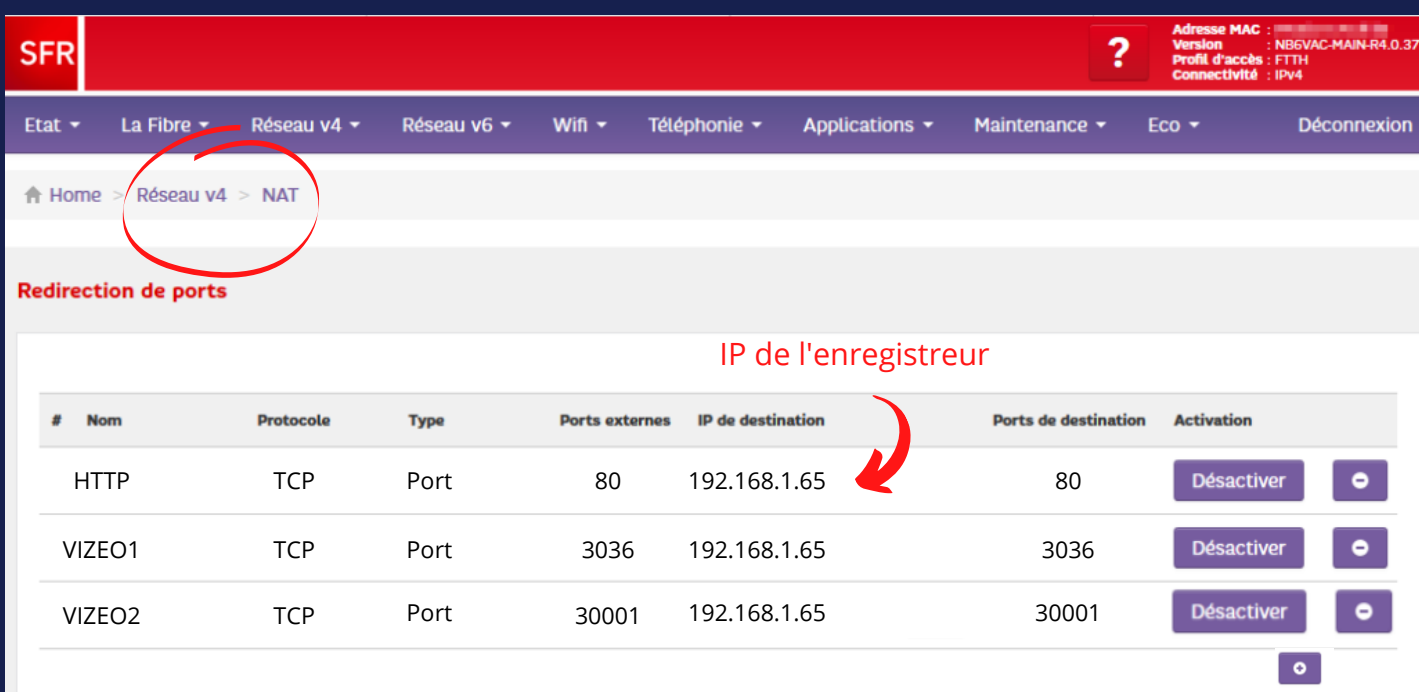

**Étape 3**: Cliquez sur l'onglet NAT/PAT. Les ports VIZEO à ouvrir par défaut sont: 80 / 3036 / 30001 en TCP. Pour finir, cliquez sur le bouton créer.